## ZŘÍZENÍ NOVÉHO ÚČTU VE VIRTUÁLNÍ POBOČCE

## **Ve službě CEB si díky Virtuální pobočce snadno zřídíte nový běžný (ale i jiný) účet pro svou společnost:**

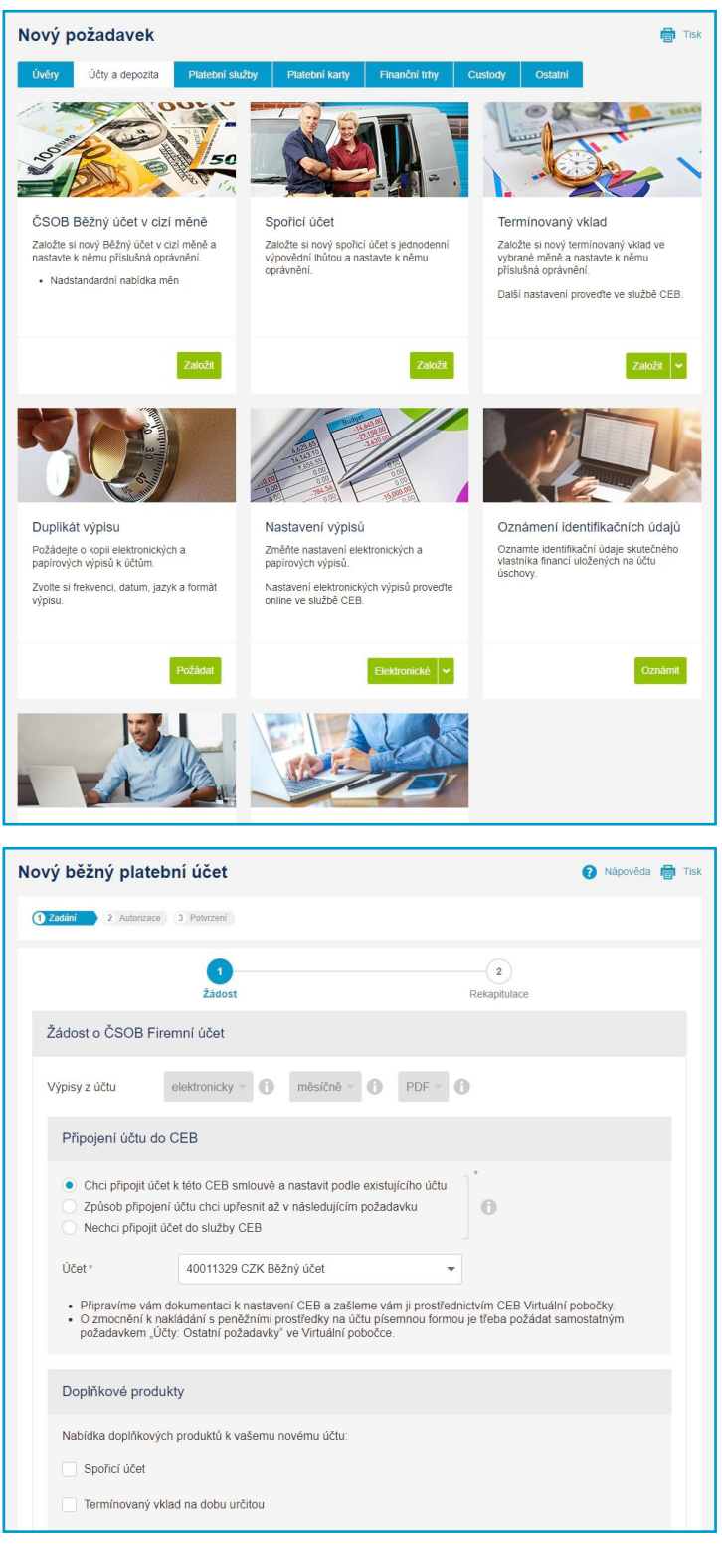

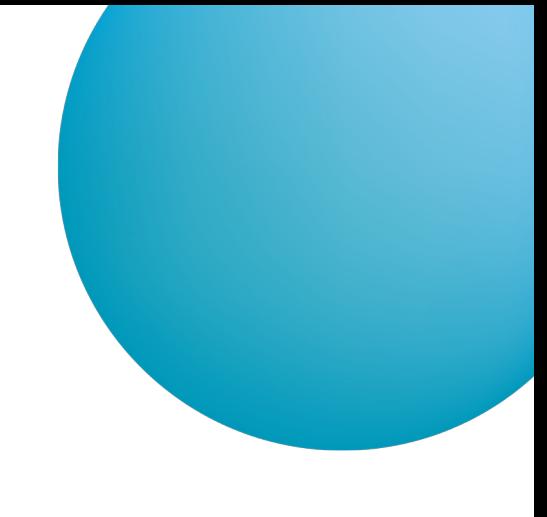

1

Ve službě CEB si díky Virtuální pobočce zřídíte vybrané typy účtů kompletně online. V hlavní nabídce služby CEB zvolte položku Virtuální pobočka, záložku Účty a depozita a vyberte typ účtu, který chcete **Založit**.

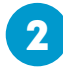

Upřesněte nastavení požadovaného účtu - nejjednodušší je zkopírovat oprávnění z již existujícího účtu, který máte. Pro pozdější nastavení můžete také použít Správu služby.

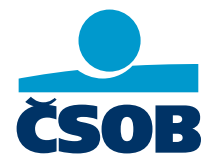

## **[www.csob.cz/ceb](https://www.csob.cz/ceb)**

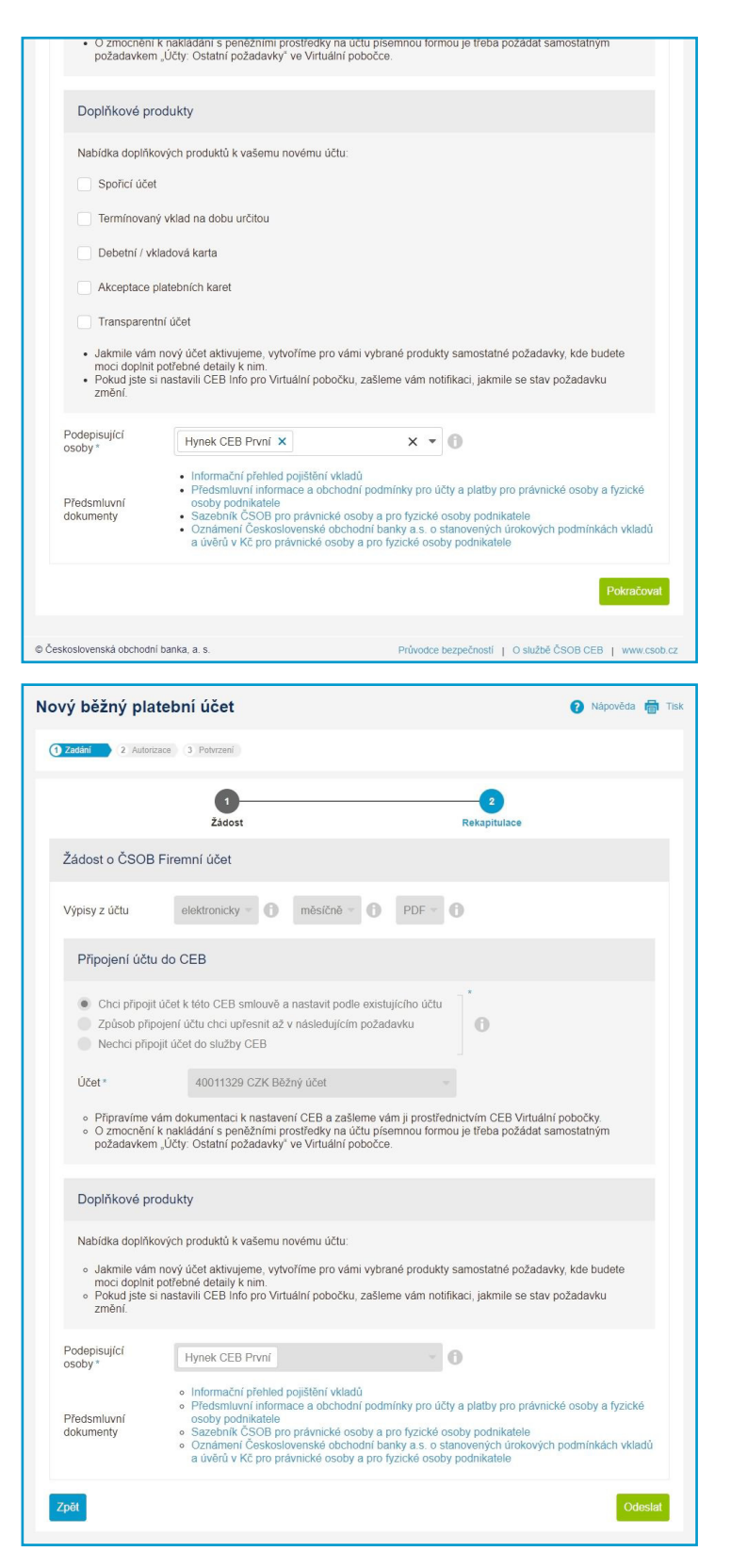

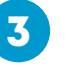

Požádat lze i o doplňkové produkty – karty, spořicí účet a další. Určete osoby, které budou smlouvu podepisovat, a můžete **Pokračovat**.

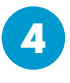

Po vyplnění vám v dalším kroku celou žádost ještě jednou zrekapitulujeme. Po kliknutí na volbu **Odeslat** začneme generovat smluvní dokumenty – tento proces může chvíli trvat.

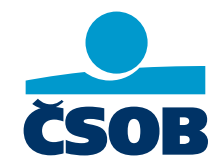

**[www.csob.cz/ceb](https://www.csob.cz/ceb)**

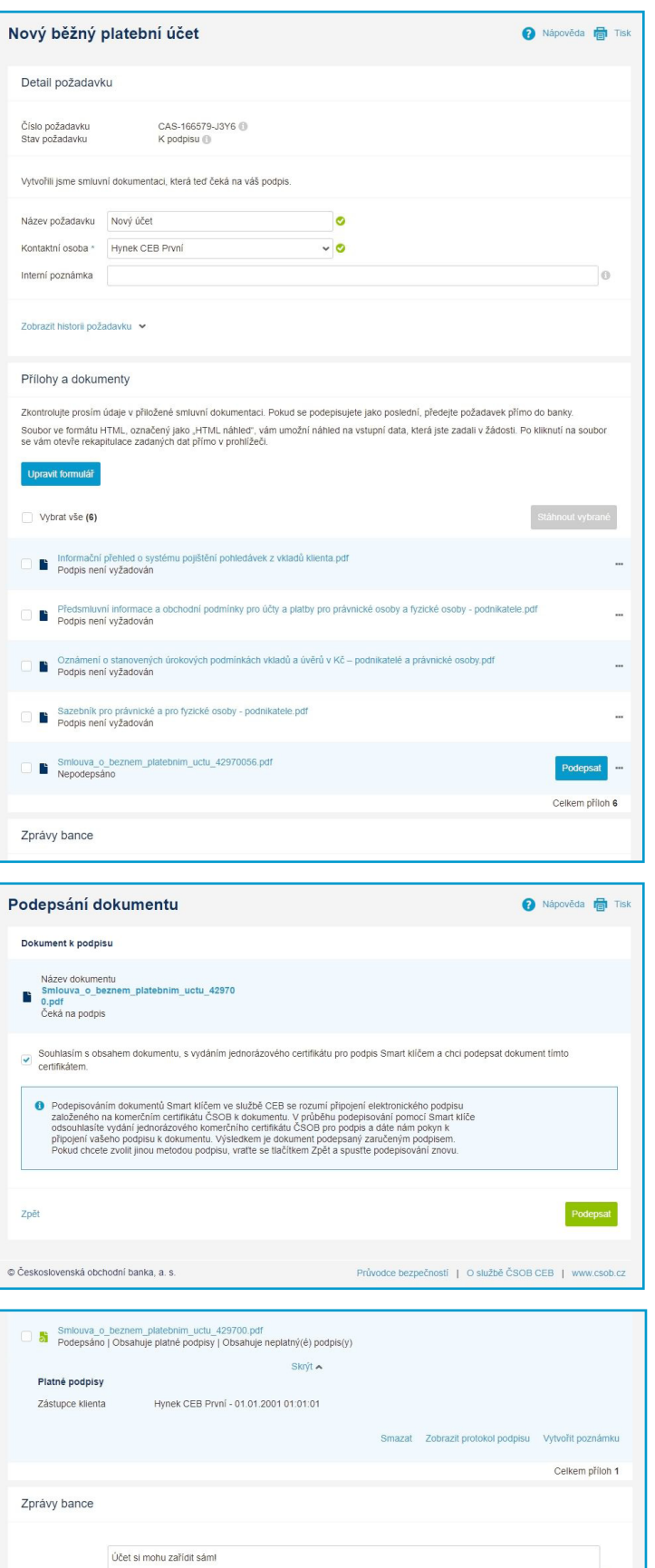

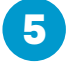

Nyní je pro vás připravena kompletní smluvní dokumentace včetně podmínek. Jedním z dokumentů je samotná smlouva obsahující také číslo vašeho nového účtu – můžete ji zkontrolovat a **Podepsat**.

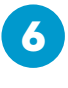

Podepsat ji lze certifikátem nebo pomocí Smart klíče. Svůj souhlas s dokumentem nejprve potvrdíte a pak ho můžete **Podepsat** – pro podpis pomocí Smart klíče přejděte do aplikace ve svém telefonu.

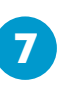

 $\bullet$ 

Smazat požadavek Uložit Uložit a předat do banky

ce bezpečností | O službě ČSOB CEB | w

Po posledním podpisu můžete požadavek **Předat do banky**, kde proběhne samotné zřízení účtu. Pokud jste požádali o napojení do služby CEB, zajistíme i to. Jestliže jste žádali o další doplňkové produkty (například karty), najdete související požadavky v **Přehledu požadavků**. Tyto požadavky také předejte pro další zpracování do banky.

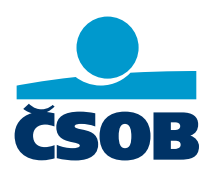

## **[www.csob.cz/ceb](https://www.csob.cz/ceb)**

© Československá obchodní banka, a. s.

Strana 3

Znráva

Uložit a zpět na přehled